**Coolpad 8166G2** 

 **User Guide** 

Your Coolpad 8166G2 is a business assistant smart mobile phone supporting two GSM cards online at the same time.

Besides basic features, such as making calls and sending text messages, this device owns the following distinctive features:

- $\bullet$  **Easygoing wireless Internet access**. Over a GPRS network, you can surf the Internet, receive and send e-mail messages, and so on.
- $\bullet$  **Powerful business assistant**. Convenient features such as calendar and tasks enhance your efficiency in business activities.
- $\bullet$  **Combine communication and entertainment in one**. Media play, camera and several games can make you thoroughly relax in spare time.
- $\bullet$ **NOTE: This equipment has been tested and found to comply with the limits for a**

**Class B digital device, pursuant to Part 15 of the FCC Rules. These limits are** 

**designed to provide reasonable protection against harmful interference in a** 

**residential installation. This equipment generates, uses and can radiate radio frequency energy and, if not installed and used in accordance with the instructions, may cause harmful interference to radio communications. However, there is no guarantee that interference will not occur in a particular installation. If this equipment does cause harmful interference to radio or television reception,33which can be determined by turning the equipment off and on, the user is encouraged to try to correct the interference by one or more of the following measures:** 

- **-- Reorient or relocate the receiving antenna.**
- **-- Increase the separation between the equipment and receiver.**
- **-- Connect the equipment into an outlet on a circuit different from that to which**

**the receiver is connected.** 

- **-- Consult the dealer or an experienced radio/TV technician for help.**
- $\bullet$  **Caution**: **This device complies with Part15 of the FCC Rules. Operation is subject to the following two conditions: (1) this device may not cause harmful interference, and (2) this device must accept any interference received, including interference that may cause undesired operation. Please follow the correct procedure to switch off the device. Do not install or remove the battery when switching on or charging the device, so as to avoid side effects such as data loss.**
- $\bullet$  **Caution: Any changes or modifications not expressly approved by the party responsible for compliance could void the user's authority to operate the**

**equipment. Some electronic devices are susceptible to electromagnetic interference sent by phone if inadequately shielded. Please use phone at least 20cm or as far as you can from TV set, radio and other automated office equipment so as to avoid interference.** 

 $\bullet$  **Caution: Your wireless phone is a radio transmitter and receiver. It is designed and manufactured not to exceed limits for exposure to radio frequency (RF) energy set by the Federal Communications Commission (FCC) of the U.S. Government. These limits are part of comprehensive guidelines and establish permitted levels of RF energy for the general population. The guidelines are based on standards that were developed by independent scientific organizations through periodic and thorough evaluation of scientific studies.** 

**The standards include a substantial safety margin designed to assure the safety of all persons, regardless of age or health. The exposure standard for wireless fixed phoned employs a unit of measurement known as the Specific Absorption Rate, or SAR. The SAR limits set by the FCC are 1.6W/kg. Tests for SAR are conducted using standard operating positions accepted by the FCC with the phone transmitting as its highest certified power level in all tested frequency bands. Although the SAR is determined at the highest certified power level, the actual SAR level of the phone while operating can be well below the maximum value. This is because the phone is designed to operate at multiple power levels so as to use only the power required to reach the network.** 

**In general, the closer you are to a wireless base station, the lower the output power.** 

- $\bullet$  **The Highest SAR Values for this model phone when tested for use on the body were 0.622mW/g.**
- $\bullet$  **For body worn operation, this phone has been tested and meets FCC RF exposure guidelines when used whit an accessory that contains no metal and that positions the handset a minimum of 1.5cm from the body.**
- Thank you very much for purchasing our products.
- Changes to product details are possible without prior notice. Application offering may vary. All rights reserved.

7

#### **Prompt**

This guide is applicable to the Coolpad 8166G2 mobile phone. If descriptions in this guide vary from the actual device, please refer to your handset for actuality.

## **Version: July 2007**

Service Hotline: 86-755-83300198

# **Contents**

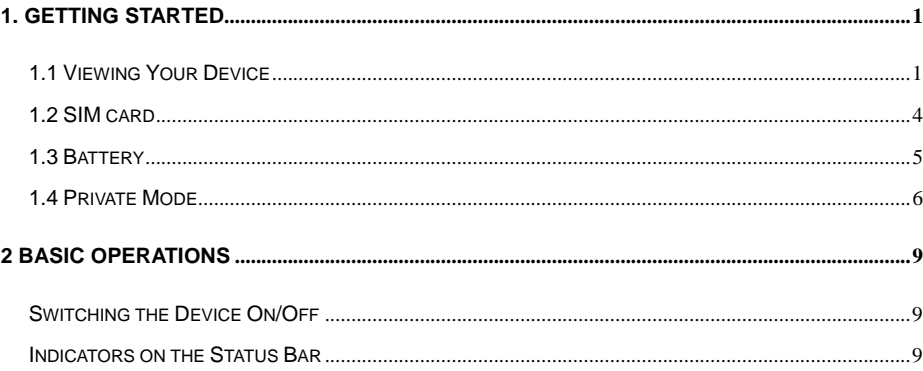

# $\,$  1  $\,$

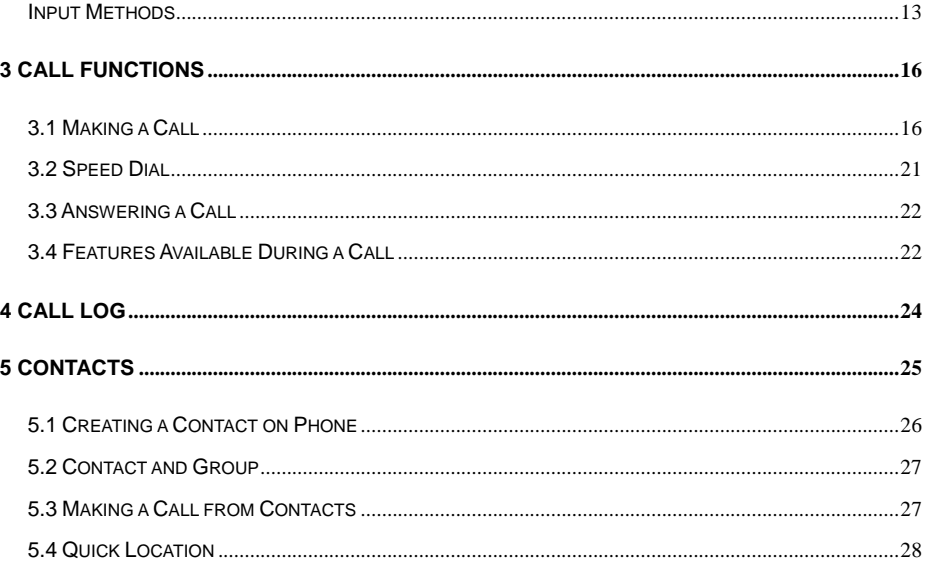

 $\overline{2}$ 

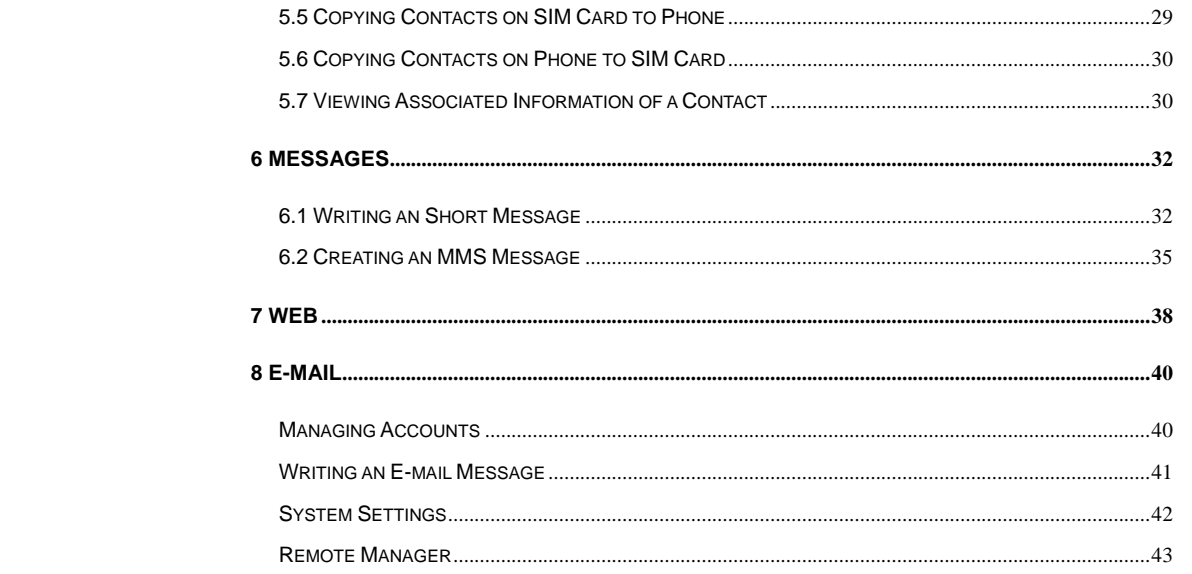

 $3<sup>7</sup>$ 

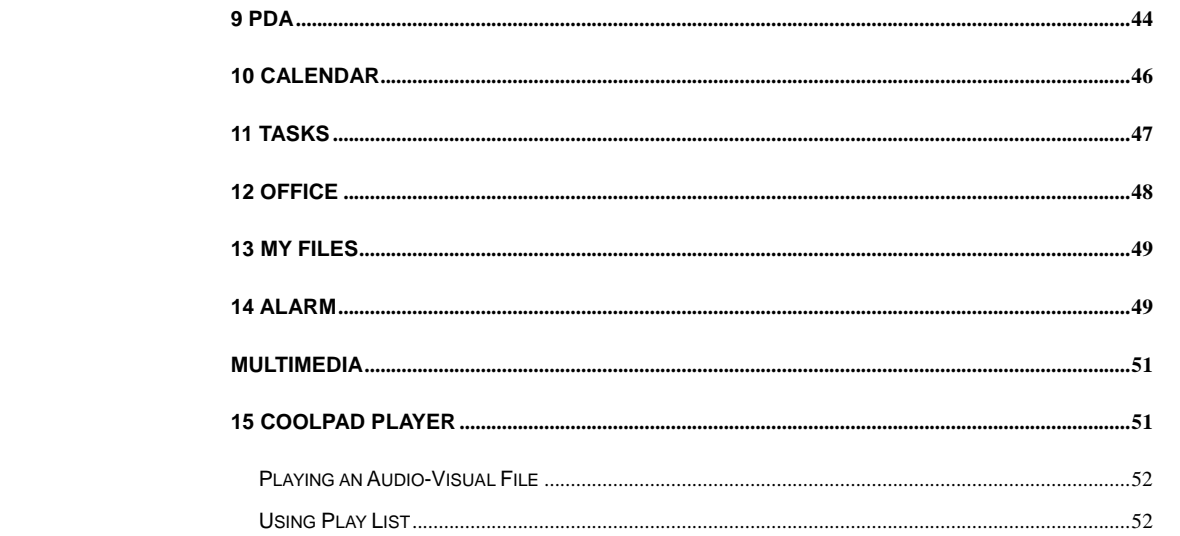

 $4\overline{ }$ 

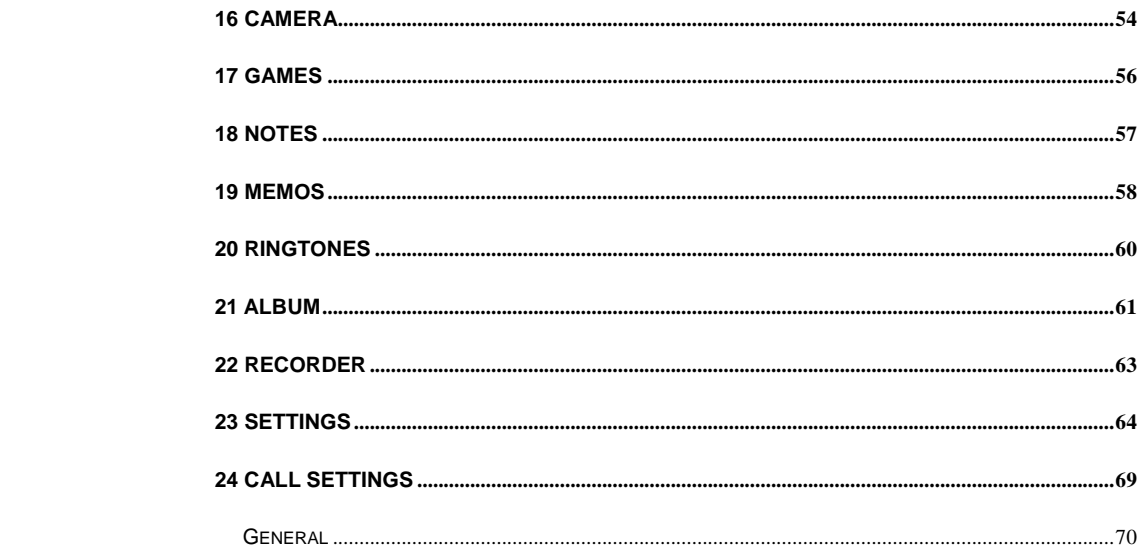

 $5\overline{)}$ 

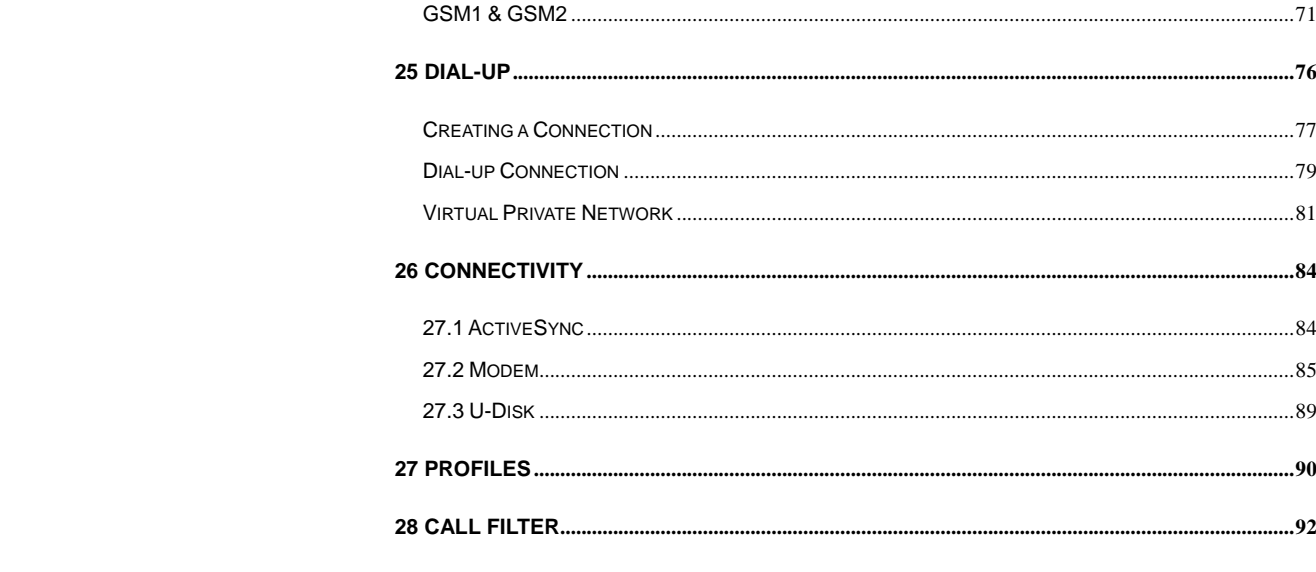

 $\begin{array}{c} 6 \end{array}$ 

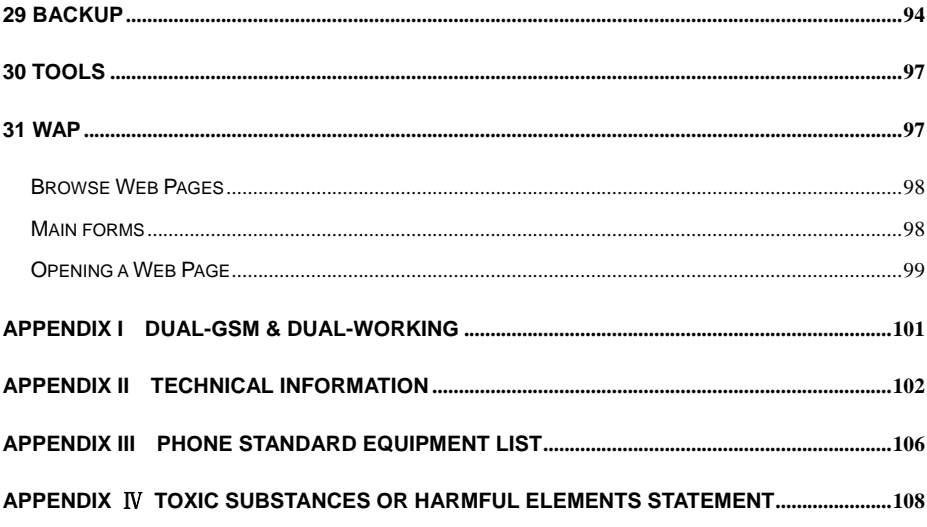

 $7\overline{ }$ 

# **1. Getting Started**

# **1.1 Viewing Your Device**

Your Coolpad 8166G2 is a dual SIM cards dual standby business-assistant smart phone. It has not only basic communication function, but also powerful PDA function, which helps you enjoy entertainment in your spare time.

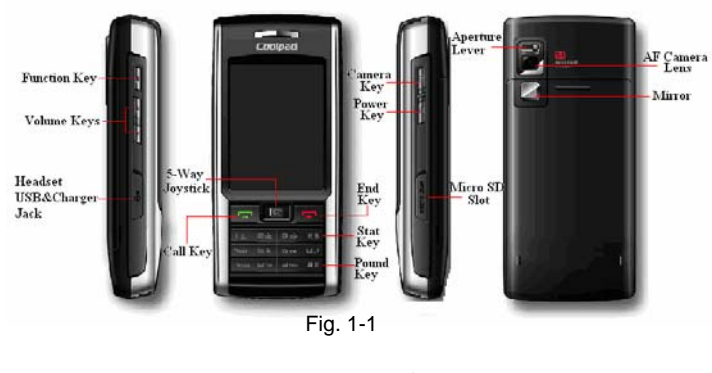

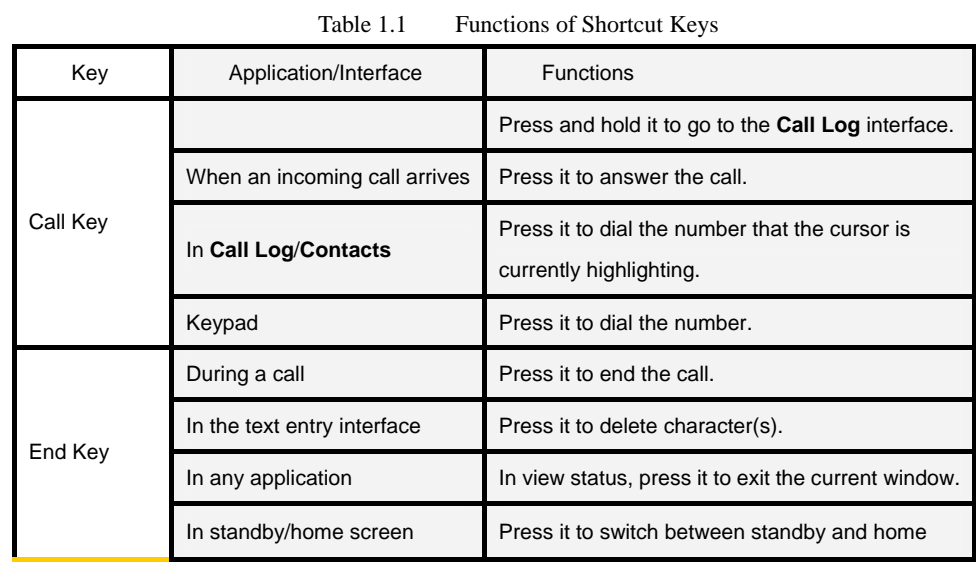

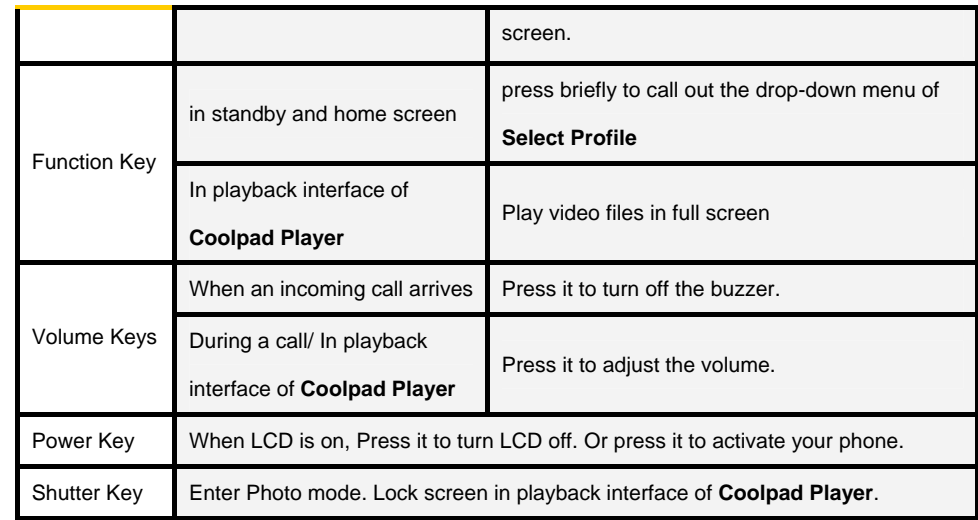

#### **1.2 SIM card**

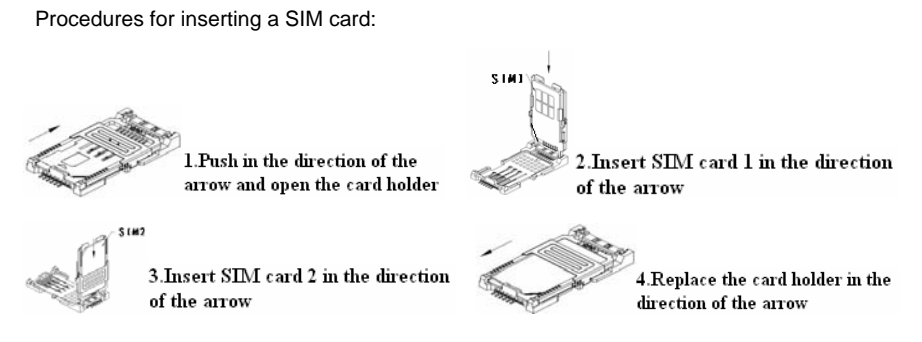

#### **Caution**

1. Switch off the device before replacing, inserting or removing SIM card; otherwise, a fault may

occur to the device;

2. Take care of SIM card. Do not bend or scratch it, nor exposure to static electricity or water.

## **1.3 Battery**

- 1. Plug one end of the data cable into the USB of the charger, and then connect the charger to a power outlet;
- 2. Plug another end into the I/O jack of the device;
- 3. Upon completion of charge, unplug the data cable from your device, and then disconnect the charger from the power outlet.

# **Prompt**

- 1. Your device can monitor and display information concerning the battery. Tap  $\Box$  on the status bar to display the power level.
- 2. When the battery is charging, if your device is ON, indicator  $\oslash$  is displayed on the status bar; if your device is OFF, message "**Charging**" is displayed on the device screen.
- 3. When the power level is low, a prompt pops up, informing you to disable antenna. If the battery charge is extremely low, the device will shut down automatically. Please charge the

battery in time.

- 4. You can charge the battery at any time, even if the device is off or switching on. Charging upon switching on will not compromise the device performance.
- 5. You can not use a desktop charger and an USB cable to charge the battery at the same time. (For USB jack, the output voltage is 5V and the current 250mA. It can be used to charge any device that below 250mA, e.g. Bluetooth headset.)

**Caution:** Please follow the correct procedures to switch on/off the device. In order to avoid loss of data, do not install or remove the battery when the battery is being charged or the device is switching on.

#### **1.4 Private Mode**

This device supports two modes: normal mode and private mode. In Private mode, you can mark any data stored on the device, and even a whole folder in some module, as private. Private data is invisible in Normal mode. If your device enters the standby state in Private mode, it

switches to Normal mode automatically when activated.

To switch to Private mode, follow the procedure below:

- 1. In any interface, use the stylus to scratch the screen from the top to the bottom incessantly;
- 2. In the pop-up box, select **Private Mode** as the active mode;
- 3. Enter the correct private password;
- 4. Select the application you want to access, or change the password.

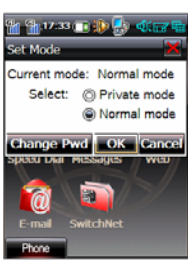

**Caution**: Folders marked as private can only be accessed in Private mode.

# **2 Basic Operations**

## **Switching the Device On/Off**

- 1. When the device is ON, press and hold the Power key until the **Shut Down** dialog box appears, where you can select **Shut Down** to switch off the device or select **Disable/Enable Antenna** to disable/enable the communication feature;
- 2. When the device is OFF, press and hold the Power key. Select the power-on mode

from the **Please Select Mode** dialog box according to your needs.

3. The Power key can also serve as the Inactivate/Activate key. To turn your display off, just press the Power key briefly. Briefly press the Power key again to activate the display.

#### **Indicators on the Status Bar**

Indicators on the status bar are used to indicate various current working states of the device,

#### as shown in table below:

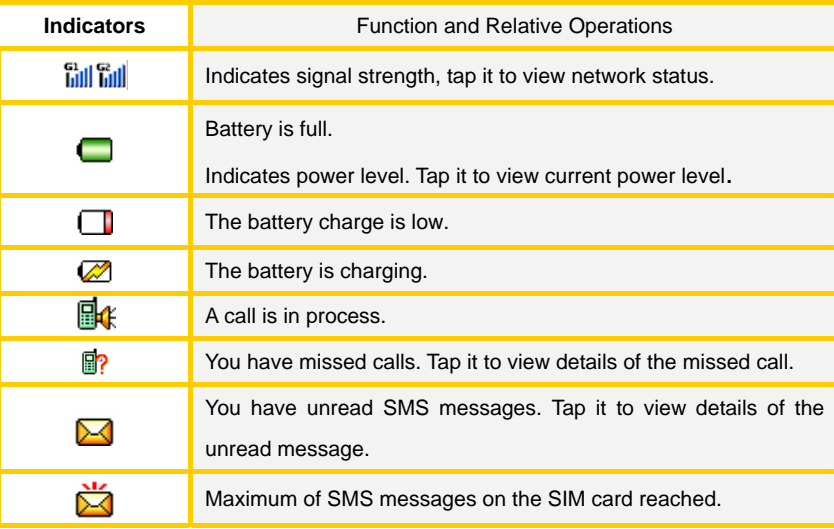

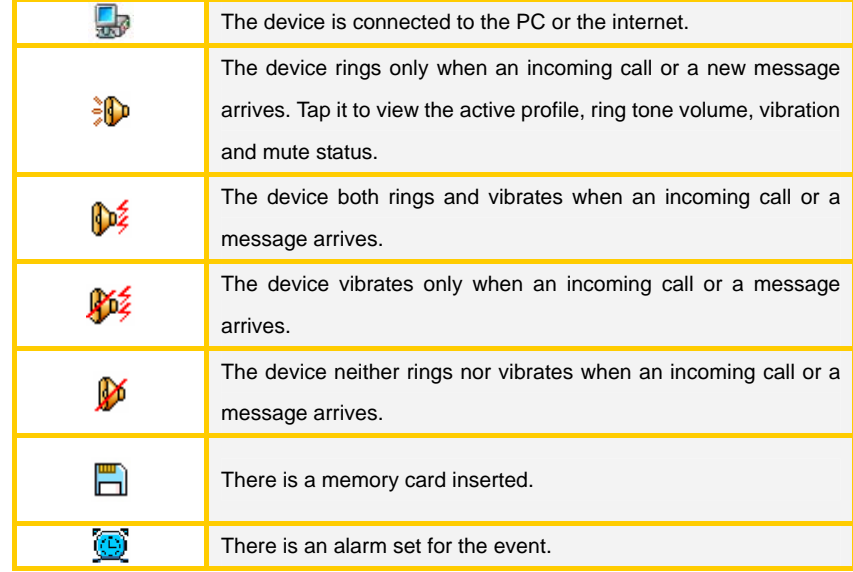

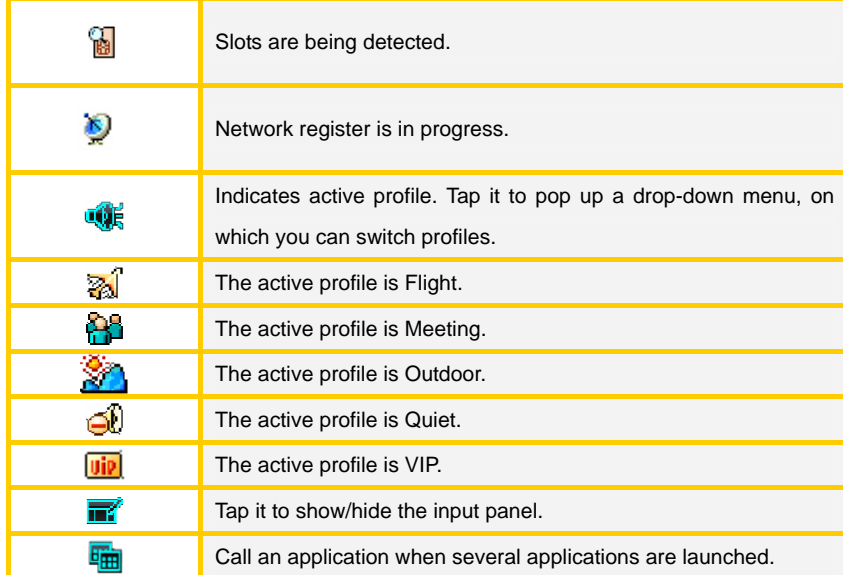

## **Input Methods**

This device supports multiple convenient text input methods, which are available in all text input/edit areas. Tap the input panel icon  $\overline{m}$  in the upper right corner of the screen. Then it changes to  $\mathbb{Z}$ .

#### **• Handwriting input method**

The following describes how to enter English letters in the handwriting input mode:

1. Write an English letter in the Graffiti area. Then, all candidates are displayed in the

candidate character list. Select the one you desired. If it is not included in the candidate character list, then you need to rewrite.

2. Select **ful** to write letters in full-screen mode with all candidates displayed in the candidate character list.

3. Tap your desired letter in the candidate character list and its related words are displayed

in the candidate character list. Tap the word you desired to enter it or write next letter

directly. If the one you desired is not included, tap  $\overrightarrow{\bullet}$  to scroll through the list.

<sup>z</sup> **Full screen handwriting input** 

This device supports full screen handwriting input. You can adjust the stoke width in

**Settings**>**Input Panel**.

**•** ABC and Abc input method (as shown in Fig. 2-1)

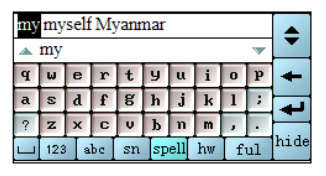

Fig. 2-1

### **Enter text with physical keyboard**

Besides using stylus and virtual keyboard, you can enter text with the physical keyboard. To use the physical keyboard, you need to tap  $\overrightarrow{III}$  to show the input panel first. Once input panel shows, you can press the \* key on the physical keyboard to switch among various input methods, press the End key functions to delete characters and press the centre of 5-way joystick for confirmation.

When the symbol, handwriting or full screen input mode is activated, keys 1-9 function to enter numbers; when abc input mode is activated, keys 2-9 function to enter letters, and key 1 functions to enter the various symbols.

**Skills**: press the \* key on the physical keyboard to switch among various input methods.

## **3 Call Functions**

# **3.1 Making a Call**

You can make a call using one of several methods provided below:

- 1. Input a number in the input field and then tap  $\frac{C_{\text{Dul}}^{\text{GI}}}{C_{\text{Dul}}}$  or  $\frac{C_{\text{Dul}}^{\text{GI}}}{C_{\text{Dul}}}$
- 2. If you want to dial the last number you dialed, tap  $\overline{\text{real}}$  directly and then tap  $\overline{\text{real}}$  or .

#### **Table 1**

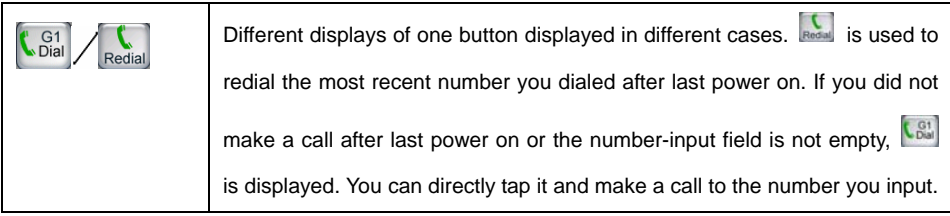

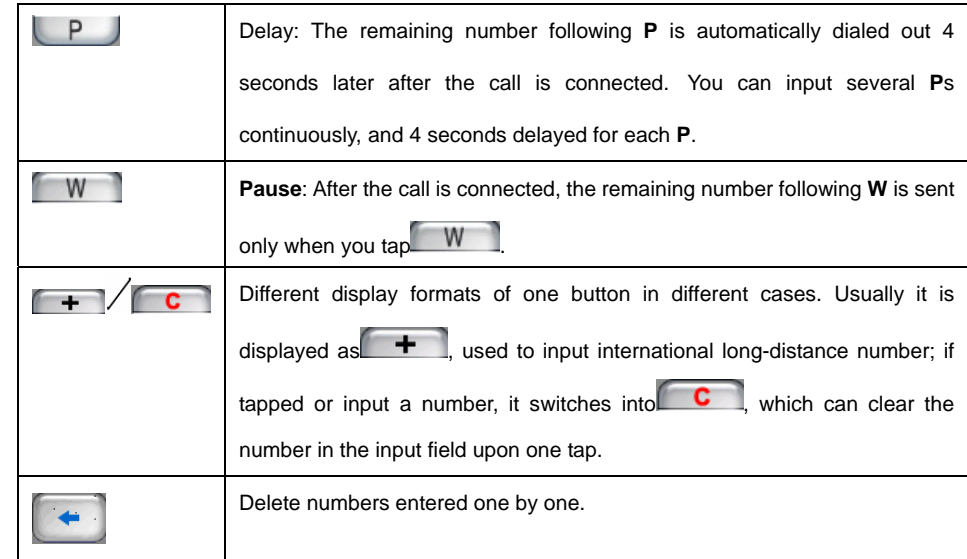

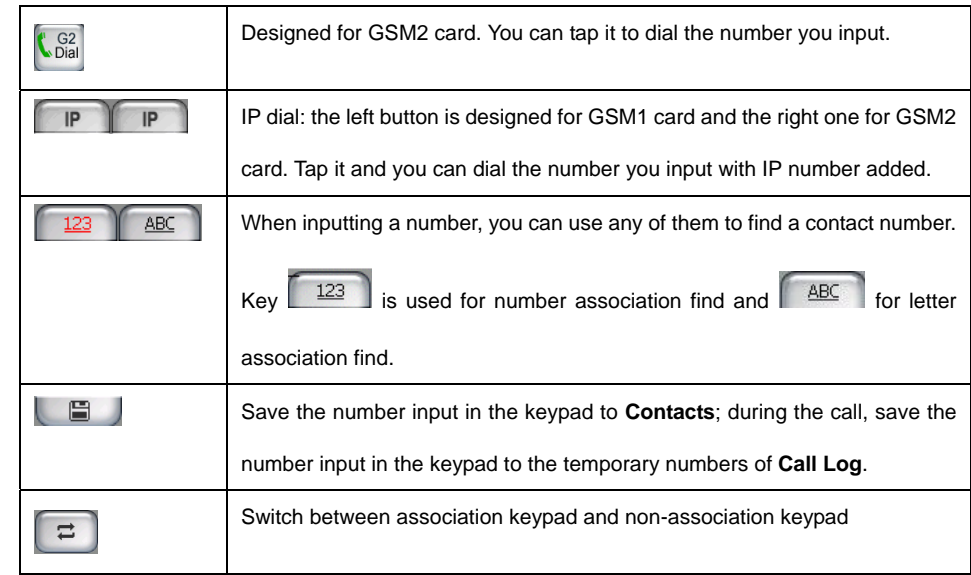

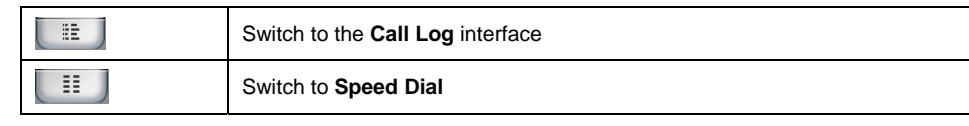

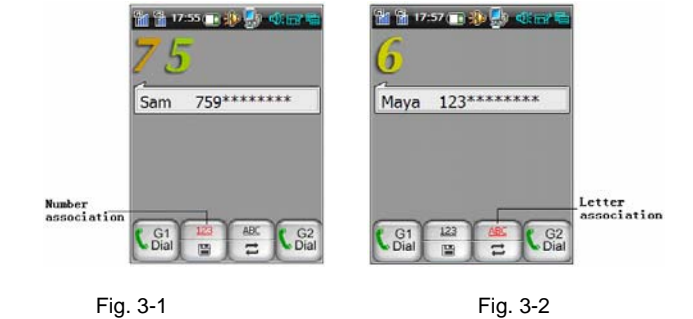

If you only remember several consecutive digits of the number, you can enter them to find

matched entries by number association (as shown in Fig. 3-1).

When the desired contact appears in the contacts list in the course of inputting numbers, you

can use the up/down key of the 5-way joystick to move that entry. When that contact is in the input

field, you can press Call key or tap  $\left[\begin{array}{c} G_1^1 \\ G_2^2 \end{array}\right]$  to make a call to him/her.

If you remember the contact's name, you can use letter association to find the contact. Tap

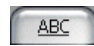

 $\frac{\text{ABC}}{\text{ABC}}$  on the keypad and input the first letter of him/her name. For example, the initial of Maya,

M, is on number key 6 of keypad, as shown in Fig. 3-2.

**Caution**: if you enable data protection password for **Contacts**, the **Verify Password**

interface pops up when you tap  $\boxed{ABC}$  or  $\boxed{123}$ 

## **3.2 Speed Dial**

## **Creating a Speed-Dial Entry**

- 1. Tap a blank entry in the **Speed Dial** main view;
- 2. Enter related information, and then tap **Save**.

To create a shortcut to the file stored on your phone or memory card, select **Add Shortcut**.

### **Editing/Deleting a Speed-Dial Entry**

- 1. In the **Speed Dial** main view, press and hold the speed-dial entry to be edited/deleted until a shortcut menu pops up;
- 2. Select **Delete** from the pop-up menu to delete the entry.
- 3. Or select **Edit** to edit the entry.

#### **Selecting Speed-Dial Mode**

- 1. Directly tap an entry to dial the number from the preferred SIM card.
- 2. Press and hold an entry, and then select a dialing mode from the pop-up menu (**GSM1\_Dial**,
**GSM1\_IP Dial**, **GSM2\_Dial** and **GSM2\_IP Dial**). You can make a call by selecting a dialing mode or press Call key on the physical keyboard.

 Tip: For the speed-dial entry imported from **Contacts**, deleting it will not delete the corresponding entry in **Contacts**.

# **3.3 Answering a Call**

In the interface for answering a call, select **Keypad** and the interface switches to the keypad

application. Or select **Handfree** to answer the call handsfree. Tap **the last to pop up a menu, from** which you can select **Mute** to turn off your microphone or select **Hold** to put the call on hold. You can tap **Record** to record the call.

## **3.4 Features Available During a Call**

 $\bullet$  **Using Contacts** 

During a call, tap<sup>2</sup>, and then select **Contacts** from the pop-up menu to display the **Contacts** 

interface.

**Tips**: During a call,  $\frac{d}{dx}$  is displayed in the status bar, indicating a call is in process.

#### **• Three-Party Service**

This device supports the three-party service. During a three-party conference call, you can

switch between calls, drop a party, hold a call and end calls by tapping the corresponding buttons.

 **Tips**: The availability of this feature depends on the network system. Please contact your service provider for contents supported.

#### ● Dual-Standby Call Feature

On the premise that both of the two networks of the device are launched, if an incoming call to network 2 arrives while the call to network 1 is in process, a second call window appears in the main call interface. Then, you can select **Answer** to answer the new call. The first call is hung up

as you answer the second call. And current interface for the first call switches into other interface.

 During a call, you can adjust the call volume by pressing the Volume keys on the left side of the device. The volume you adjusted is regarded as the default volume next time the call is connected.

# **4 Call Log**

**Call Log** functions to log lists of outgoing and incoming calls, and to store messages up to

#### 2000 records.

#### **Operations Available in Call Log**

- 1. On the **Call Log** main view, double tap an entry to display the **Details** interface;
- 2. On the **Details** interface, tap the phone number to show the shortcut menu. Then you can perform operations by selecting corresponding options from the menu;
- 3. On the **Call Log** interface, tap the **Dial** button to call back the number contained in the current entry. Tap **Delete** to delete the current entry or tap Message to send messages to the number contained in the current entry;
- 4. On the **Call Log** interface, tap heading menu **Call Log** to pop up a drop-down menu. Then you can perform operations by selecting corresponding options from the menu. For example, you can select **Find** to find an entry; select **Clear All** to clear all entries or select **Enable Password** to enable data protection password.

#### **5 Contacts**

The **Contacts** application is a tool storing contact information.

**Tips**: It is recommended that you store all the contact information on the device for modifying or saving contact information better.

# **5.1 Creating a Contact on Phone**

- 1. In the **Contacts** main view, tap the **New** button, and select **Contact on Phone** from the pop-up menu.
- 2. Enter the information that you want to record in the input area, select options from the drop-down list box, if available, and then tap **Save**.
- 3. Select **the set of the contact** of the contact. For details on notes, refer to Section 24.1 "Creating a Note/Sketch";

**Tips**: In the title bar, tap **the display the basic info interface**, tap **1** or the Detail button to enter detailed information such as the company, address and birthday of the contact.

#### **5.2 Contact and Group**

- 1. In the Contacts main view, select **Contacts** <sup>&</sup>gt;**Group** <sup>&</sup>gt;**Add** > **Add to Group**;
- 2. Tap  $\blacktriangledown$  in the right-upper corner of the title bar, and then select the contact range from the drop-down list;
- 3. In the event of many contact entries, you can search for specified contact entries by tapping  $\left[\begin{matrix}\infty\\[-1.5mm] \infty\end{matrix}\right]$
- 4. Select desired contact entries, or select all entries by tapping **Sel.All**. To cancel the selection, just tap **ClrAll**;
- 5. Tap **Add**, and from the pop-up menu, select the group desired to add the entries to it.

## **5.3 Making a Call from Contacts**

Method I**:** In the **Contacts** main view, select a contact entry, and then tap **Dial** 

Method II**:** In the **Contacts** main view, press and hold a contact entry, and select a dialing

mode from the pop-up menu.

Method III**:** 

1. Double tap a contact entry to display the details interface.

2. Press and hold the number to be dialed to display a pop-up menu. Then, select a dialing mode from the pop-up menu: **Edit & Dial**, **IP Dial** (GSM1 or GSM2), and **Dial** (GSM1 or GSM2). Tap it and make a call.

## **5.4 Quick Location**

The device provides you with the quick location feature  $(\blacksquare)$ , which allows you to find a specific contact entry quickly.

You can find a contact entry by tapping initial letter(s) of his/her name on alphabetic keyboard in the quick location window. You can also find contact entries by using the numeric location panel. In any contact list interface, press any number key (1-9) to activate the numeric location panel. To

find a contact entry, just tap digits corresponding to the initial letters of the contact name.

**Tips**: The more detailed information you enter, the more quickly the contact is found.

## **5.5 Copying Contacts on SIM Card to Phone**

- 1. In the **Contacts** main view, select **Contacts** > **Copy** > **SIM to Phone**, and then select a contact group;
- 2. Tap **Sel.All**, and then tap **Copy** to copy all contact entries to the phone. Also, you can select one or multiple entries, and then tap **Copy**, to copy the selected entries to the phone one by one or by batch.

After you copy contact entries stored on the SIM card to the phone, system will automatically create the **From Card** group, serving to store all information originally stored on the SIM card.

## **5.6 Copying Contacts on Phone to SIM Card**

- 1. In the **Contacts** main view, select **Contacts** <sup>&</sup>gt;**Copy** <sup>&</sup>gt; **Phone to SIM**;
- 2. Tap **Sel**.**All** and then tap **Copy,** and select the card type to copy all contact entries to the selected card. Also, you can select one or multiple entries, tap **Copy**, and then select the card type to copy the selected entries to the selected SIM card one by one or by batch.

## **5.7 Viewing Associated Information of a Contact**

In the **Contacts** main view, double tap a contact entry to display the details interface, as shown in Fig. 5-1. In the drop-down list, select the information type that you want to view. Then, the interface shown in Fig. 5-2 appears, which displays all information involved in the selected type.

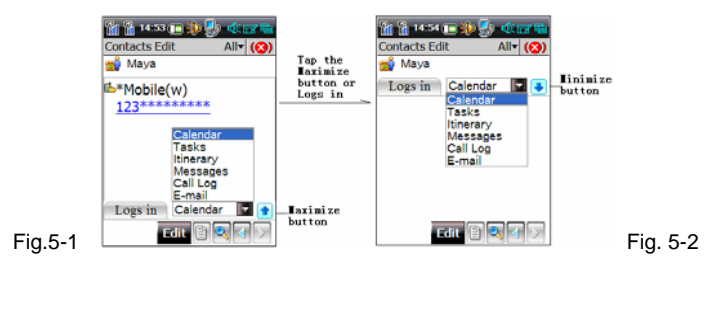

# **6 Messages**

#### **6.1 Writing an Short Message**

Tap **New** in the **Messages** main view, to display the **New** interface:

- 1. Directly enter a phone number in the input field or tap **the select one from Contacts**;
- 2. Enter contents: Enter the contents to be sent in the content box. The numbers in the title bar show the number of characters you entered and the total number of characters that

can be entered;

- 3. Tap **New** <sup>&</sup>gt;**Quick Text** to display the **Quick Text** interface, where you can select the phrase that you want to insert into your message;
- 4. Tap **Send/G1** or send/G2 to send the message that you write just now. If it is sent successfully, it is saved to the Sent automatically; if not, it is saved to the Outbox; Tap **Save**

to save this message, by default, to the Drafts.

- $\bullet$ **Create a custom folder**
- 1. In the **Messages** main view, select **Messages** <sup>&</sup>gt;**Folder** <sup>&</sup>gt;**New**;
- 2. Enter a name for the folder;
- 3. Set filter rule: Directly enter a phone number in the input filed beside **Contacts**, or tap **Contacts** to add multiple numbers or select numbers from **Contacts**. After creation,

messages from or to numbers that you specify will be saved to the custom folder automatically.

- 4. To encrypt the folder, select the check option Enable password. You can mark this custom folder as private in Private mode.
- $\bullet$ **Delete a custom folder**

In the **Messages** main view, select **Messages** <sup>&</sup>gt;**Folder** <sup>&</sup>gt;**Delete** to clear the selected folder

**Tips**: You can only delete a custom folder. A system folder cannot be deleted.

#### **Settings**

In the **Messages** main view, select **Messages** > **SMS Settings** > **General Settings**, **Cell** 

**Broadcast** or **Special Settings**, to display corresponding interface. Enter related information, and tap **OK**, or tap **Default** to restore the default settings.

**·Signature**: If you enter a signature here, the signature is attached automatically every time you edit a message.

**·Delivery Report**: You can enable or disable the prompt message shown after a message is sent out.

If you are too busy to reply to a message, you can select **Messages** > **SMS Settings** <sup>&</sup>gt;

**Special Settings**, tap the **Other Settings** tab. Check the option of Enable auto-reply, enter the

message to be sent, and tap **OK**. Then, when you have a message from a phone number stored in **Contacts**, the message containing the preset text will be sent to the number automatically.

**Tips**: 1. For details on the SMSC number and voice mailbox number, please contact your network service provider.

2. Tap and hold a message with your stylus and the short-cut menu will pop up.

# **6.2 Creating an MMS Message**

In the **Messages** main view, tap **New** to display the **New** interface, and select MMS in the first drop-down list to show the following interface:

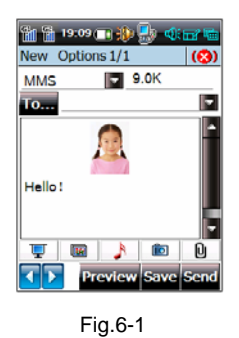

- 1. Directly enter a mobile number or an E-mail address in the input field or tap **To** to select a recipient from **Contacts**;
- 2. Enter the subject of the MMS message; Insert images, texts or audio files as required;
- 3. Tap **Preview** to preview the MMS message; Tap **Send** to send the MMS message;
- 4. Tap **Save**. By default, the message is saved to the Drafts.

## **MMS Settings**

In the **Messages** main view, tap **Messages > MMS Settings** in the title bar to show the **Settings** interface. You can set corresponding function and tap **OK** to save you changes, or tap **Default** to restore system default settings.

## **7 Web**

The web browser application of this device allows you to surf the Internet at any time in any place. With this device, you can access any WEB pages.

Tap **the display the Net Connection** interface. Please select the corresponding connection according to your card type and tap **Connect**. Then, the system will access the network automatically and open the homepage that you set.

- ¾ **File**: on its drop menu, there are **Open**, **Save As**, **Work Offline** and **Close**.
- ¾ **Edit**: on its drop menu, there are **Cut**, **Copy**, **Paste**, **Select All** and **Find**.
- ¾ **View**: on its drop menu, there are **Text Size**, **Encoding**, **Go**, **Back**, **Forward**, **Stop**,

**Refresh** and **Internet Options**.

¾ **Favorites**: on its drop menu, there are **Add to Favorites**, **Organize Favorites** and **URL** 

**List**.

<sup>4</sup>: Go to the previous directory

 $\left| \Phi \right|$ : Go to the next directory

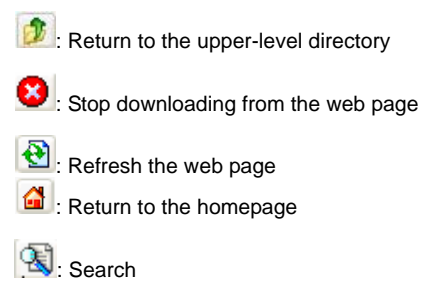

**Caution**: Availability of Internet access depends upon whether your network carrier provides this service, and whether you have subscribed to this service. For details, please contact your network carrier. The option is unavailable temporarily if it is displayed in grey.

# **8 E-mail**

With your device, you can send, receive, manage and sort e-mail messages conveniently. The Coolpad 8166G2 e-mail system is compliant with not only the common POP3/SMTP protocols, but also the IMAP protocol and simple HTTP Mail protocol.

## **Managing Accounts**

To receive and send e-mail messages, you must have an e-mail address. You can access a website to sign up for an e-mail address or use an existing one.

#### **Creating an Account**

- 1. If you select **E-mail** and have not set up your e-mail account, the interface for creating an e-mail account is displayed;
- 2. If you have set up your account(s), to create a new one, select **E-mail** <sup>&</sup>gt;**Account**

**Manager** in the **E-mail** main view, and then tap **New**.

3. In the **Account Settings** interface, enter corresponding information and then tap **Save**.

**Tips**: For information of POP3 and IMAP, please contact your service provider or check out the corresponding website.

#### **Account Manager**

In the **E-mail** main view, select **E-mail** <sup>&</sup>gt;**Account Manager** to display the interface for managing account. All existing accounts are listed in the list area.

Buttons in this window include **New**, **Delete** and **Set as Default**, etc.

**Tips**: If you do not specify an account for sending an e-mail, by default, the e-mail message is sent from the default account.

## **Writing an E-mail Message**

In the **E-mail** main view, tap the **New** button, or double tap a folder under the account from which you want to send the e-mail and then select **New**.

- 1. Enter a recipient's address in the **To** field or tap **To** to select one from **Contacts**;
- 2. Enter one or multiple e-mail addresses to which you want to send the copy of the e-mail in the **Cc** field. You can enter directly or select from **Contacts** as you do in step 1;
- 3. Enter the subject and contents; Then tap **Sender Addr** and select an e-mail account from the pop-up menu, or directly tap **Send** to use the default account; Tap **Save** to save the e-mail to the specified folder;

# **System Settings**

- 1. Tap **E-Mail** <sup>&</sup>gt; **System Settings**, and select a storage location. Then, the memory space used by and available for **E-Mail** on that storage location is shown.
- 2. Enable data protection password and set your password.

#### **Remote Manager**

This feature allows you to conduct operations to e-mail messages stored on the server directly before downloading them.

In the **E-mail** main view, tap **E-Mail** <sup>&</sup>gt; **Remote Manager** or tap the **Rmt Mgr** button, to display the interface for remote manager.

1. Tap  $\blacktriangledown$  in the title bar and select the account you want to manage from the drop-down

list;

- 2. Tap **New Mail** to retrieve headers of e-mail messages that are not retrieved from server;
- 3. Tap **All Mail** to retrieve headers of all e-mail messages from the server;
- 4. By default, the status of all headers is set to **Ignore**, which can be changed manually.
- 5. After setting the status of all headers to be handled, select **Do** to conduct corresponding

operations such as receiving, receiving and then deleting, and deleting headers

# **9 PDA**

#### Itinerary

The itinerary application can help you to arrange plans like vehicle, hotel, meeting and scheduled events, and remind you of upcoming event in time. If you have a calendar arrangement during the period of this itinerary, a calendar icon will be displayed as well; tapping it you can view the corresponding calendar arrangement. This application can also let you to notify the people concerned via messages or e-mails.

Creating an Itinerary Entry

1. In the **Itinerary** main view (as shown in Fig.1), select **New** to enter the interface for creating an itinerary.

**Notes:** Tap  $\boxed{2}$  to edit itinerary notes. See "Notes" for details.

- 2. Enter corresponding information and choose **Save**.
- 3. Tap the icon of each sub-itinerary to enter the interface of corresponding template. Then,

you can fill in contents according to items listed.

There are two methods to select a vehicle:

1. In the interface of new itinerary, tap the vehicle icon to make selection.

2. In the interface of a concrete vehicle template, you can choose from the drop-down list of vehicle field by tapping the down arrow.)

When filling in other sub-itinerary:

- $\sigma$  Tap the blank area of time or time zone field can make settings to time or time zone.
- ) When choose the **Send notice when alarm sounds** option in the notification interface, you can send messages or e-mails to the selected contacts manually or automatically.

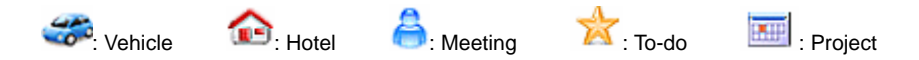

# **10 Calendar**

On the **PDA** home screen, tap **di** to enter the **Calendar** interface.

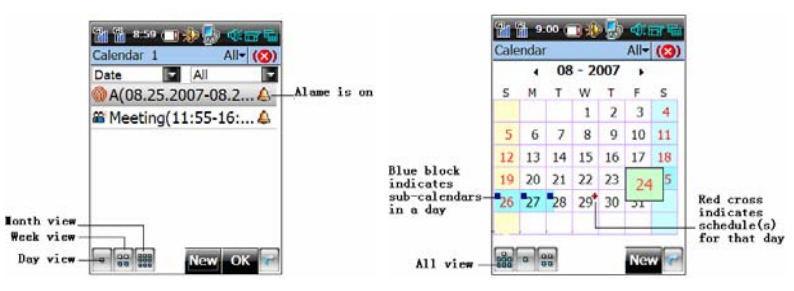

Creating a Scheduled Event

Tap **New** in any view interface to enter the editing interface, or tapping an interval or pressing

and dragging to select an area with the stylus in the day view or week view.

- 1. In the interface for adding a scheduled event, fill in the event information.
- 2. Tap  $\blacktriangledown$  in the title bar, and then select a folder for the event from the drop-down menu

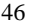

displayed. See "Editing a Folder" in "Itinerary" for more information on creating a folder.

- 3. Tap  $\Box$  to edit a remark. For details, please refer to "Notes".
- 4. **Save**: Save the current settings when finished.

# **11 Tasks**

On the PDA home screen, tap **the destitution of the Tasks** main view. The descriptions of the main view are as follows:

- 1. The figure in the title bar indicates the total number of tasks in the current interface and the relative location of the selected task in the list.
- 2. You can browse tasks according to type or time by selecting options from the drop-down list box.

#### Creating a Task

1. Tap **New** and enter detailed information.

- 2. Tap  $\blacktriangledown$  in the title bar, and choose a folder. See "Itinerary" for more information on creating a folder.
- 3. Tap the **ight** icon to edit notes. See "Notes" for more information on tools available in this interface.
- 4. **Save**: Save this task.

#### **12 Office**

On the **PDA** home screen, tap the incon to enter the office module. The **Office** application module provides you with general tools such as PDF, PowerPoint, Word, Excel and WordPad. With this feature, you can view or edit documents stored on the Micro SD card.

# **13 My Files**

On the **PDA** home screen, tap the icon to display its main view. With the My Files application, you can view, delete and send contents stored on this device and T-Flash card. You can manage contents in the window using options available. In the title bar, tap **File**, **Edit**, **view** or **Go** to pop up a drop down menu, then you can execute corresponding operation according to its function options.

**Caution**: The option is unavailable temporarily if it is displayed in grey. **Instruction**: To return to the upper-level directory, tap **1**. You can view properties of a file or folder by tapping  $\boxed{a}$  after selecting it. To delete a folder, select a folder, and then tap  $\times$ .

#### **14 Alarm**

The alarm clock provides you with features of setting date and time, alarm clock, calendar, stopwatch, timer and world time zone.

**Date and Time**: You can set three different date and time in different time zones. Tap the clock tray, date display area or time zone display area can set the corresponding items. **Alarm**: This device can support six alarm clocks at one time。 **Calendar**: Can select a day (1950-2050 A.D) to view. **Stopwatch**: You can use it to account seconds. Tap Record to record lasting seconds. **Timer**: You can set four timing which can process at the same time. **Time Zone**: You can view the time difference for any time zone on the world.

# **Multimedia**

# **15 Coolpad Player**

Coolpad Player supports both audio and video playing. With this feature, you can play not only files in the format of MP3, WMA, AAC, WAV, but also MP4 and 3GP audio-visual files. This feature enables your phone to be a real pocket multimedia audio-visual device.

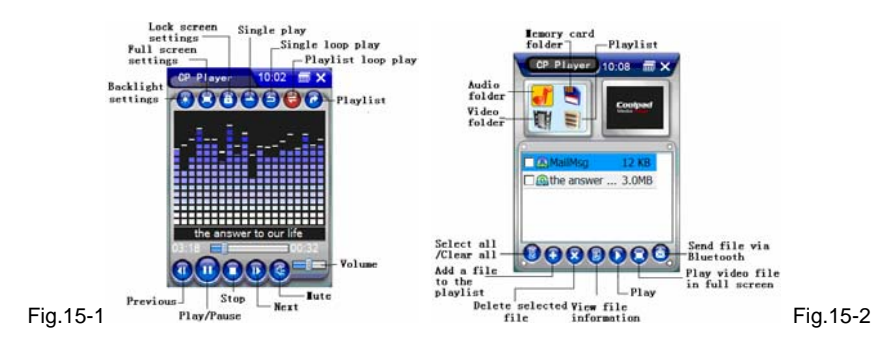

#### **Playing an Audio-Visual File**

Please select **CP Player** <sup>&</sup>gt;**Open File** in the title bar to play an audio-visual file. Then, you can browse any file stored on the device from **My Device** list box. If you have inserted a Micro SD card in your device, you can open any file stored on it that can be played by the player.

If lyrics (lrc format) are available for the MP3 file, and they are under the same directory with the same file name (e.g. the corresponding lyrics of file abc.mp3 should be lrc.abc), lyrics will be displayed simultaneously as the MP3 file is played.

The playing progress, and the duration of the file that is being played are displayed in the course of playing. Moreover, you can perform operations by selecting corresponding operations available in the window.

## **Using Play List**

Select **CP Player** <sup>&</sup>gt;**Playlists** in the title bar, to display the playlists window (as shown in

Fig.15-2). Select a file in some folder and tap  $\bigodot$  to add your favorite audio-visual file into play list. In the play list, tap the  $\bigcirc$  button to play the select file directly.

When play a video file in full screen, you can adjust the volume by dragging the 5-way joystick to left or right side.

#### **16 Camera**

The **Camera** application supports video recording and taking a photo in full screen. With a 1.3 mega-pixel camera, the device can take static digital photos with a resolution of up to 1280 x 960. You can tap **v** or press the **Shutter** button to enable this application.

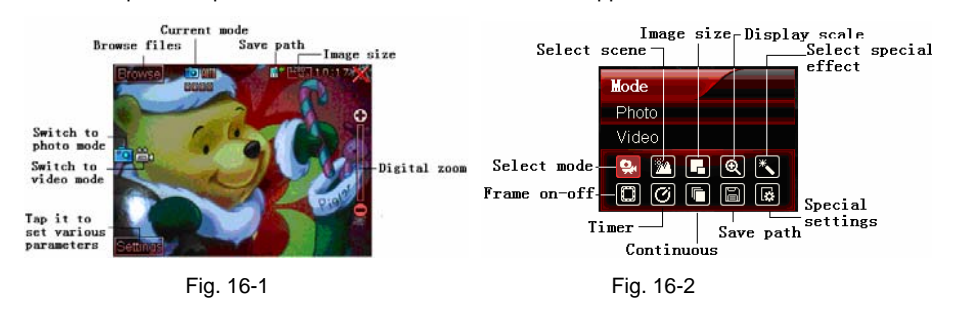

**Main view**

Tap the **Settings** button to pop up a shortcut box for setting options. Tap each shortcut icon to

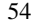

pop up its concrete contents, and then you can make selection.

## **Taking a Photo**

You can enter the shooting mode by default after enabling this application or selecting **Photo**  in the mode selection. After setting various parameters of your camera, focus on the subject and press the Shutter button or press the center of 5-way joystick to complete shooting. The photo taken is automatically saved to the storage location you selected. If you tap  $\Box$ , a confirmation prompt pops up, informing you of the deletion. Then, tap **OK** to delete the photo.

#### **Making a Video Recording**

To enter the video mode, select **Video** in **Mode**, or tap the video icon in the main view. During the video recording, the progress is displayed by the time bar. Press the Shutter button to start recording and press it again to stop. Select a storage location in the **Save To** option.

**Skills**: When taking photos, you can press the up\down of 5-way joystick to switch the mode; press the left\right to set or browse view. The focal length can be adjusted by the volume key.

**Caution**: Please select distance-view mode by the pole of camera lens.

# **17 Games**

This device provides you the game GoBang, which helps you to relax fully in entertainment.

#### **GoBang**

Based on the traditional game settings, this game are enhanced to make the game more flexible. In this game, the player can choose the color of the chessman, and retract a false move

during the game. You can find **GoBang** in **Games** on the **Multimedia** home screen**.** 

Rule: The one who attains five chessmen in the same color in a row first wins.

**Tips**: After selecting chessman color, tap **New** to bring the selection into effect.

#### **18 Notes**

The **Notes** application is a graphic memo, just like a simple graphic editor. With this feature, you can edit some simple graphics.

In the **Notes** main view, select an entry and tap the title bar **Notes** to pop up a drop down menu. You batch delete, rename/move, set initial SN of auto-name and display properties for this entry. You can also directly tap **New**, **Delete** and **Find** to execute corresponding operations.

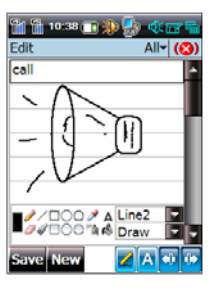
# **19 Memos**

With this feature, you can store daily memos information and create 100 memos at most.

- 1. Select **Memos > Custom Category** to create a new category; select **Memos > Set** to enable data protection password;
- 2. In the **Memos** main view, press and hold an entry to pop up a menu, and then select options from the menu to execute corresponding operations to the memo.

**Prompt**: When a category is deleted, all records under it are moved to the **Others**  category instead of being deleted.

### **Creating a new memo**

You can access the interface for creating a memo using one of the following methods: Method I:

- 1. Tap **New** in the **Memos** main view.
- 2. Enter the corresponding subject and content in the interface of creating a new memo.

3. Tap  $\boxed{\bullet}$  in the title bar and select a category for the memo.

4. Tap **Save** to finish creating a new memo.

Method II:

In the menu bar, tap **Memos > New** to display the interface for creating a new memo. Other operations are the same as above.

## **Setting as Private**

In the **Private Mode**, in the **Memos** main view, press and hold a memo entry to pop up a menu, and then select the option **Set as Private** in the menu to mark the memo as private.

# **20 Ringtones**

The **Ringtones** application allows you to store and listen to fair-sounding music. Descriptions for window options are as follows:

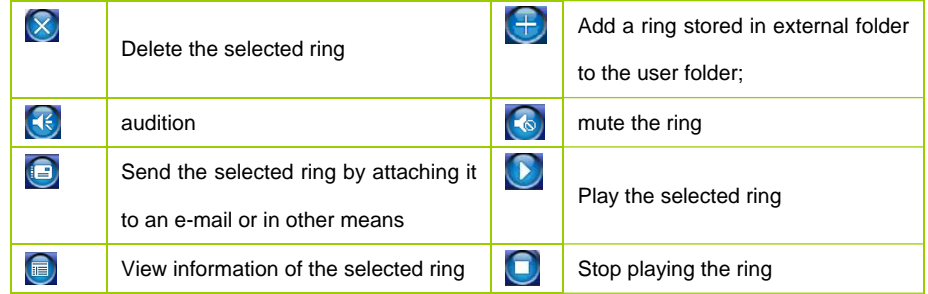

## **21 Album**

Tap to display the **Album** main interface. The **Album** application has powerful image processing functions such as manage and browse images, and supports interaction with such modules as **E-mail** and **Camera**.

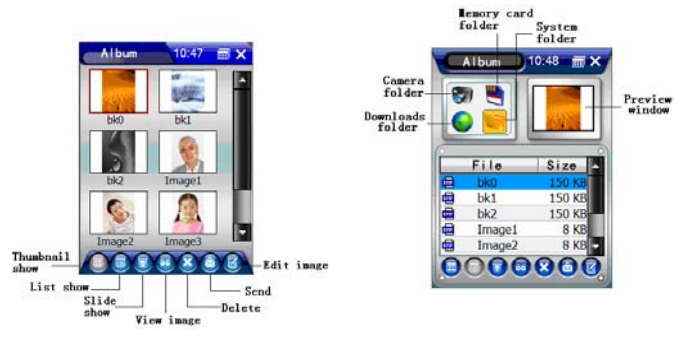

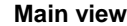

Tap **Album** in the title bar to pop up a drop-down list of **Album**, and then you can perform

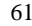

operations such as setting as wallpaper, marking image and making settings for slide show and so on.

**Browsing Images**: Supports thumbnail mode (as shown in Fig. 21-1), list mode (as shown in Fig. 21-2) and slide show mode.

**View Image**: Descriptions of buttons available in the window are as follows:

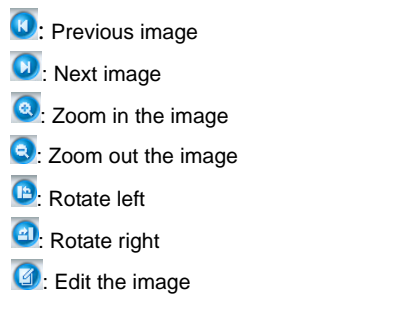

## **22 Recorder**

This application provides powerful recording feature for you. Tap to display the **Recorder** main interface. With the function buttons, you can perform corresponding operations such as recording, searching and deleting.

# **23 Settings**

With this feature, you can set this phone according to your needs.

Tap the main menus **Control Panel** and **View** in the left upper corner. Select corresponding options in the pop-up menu.

## **Backlight**

With this feature, you can change backlight property, to set backlight time when using different power supplies and to adjust the backlight intensity.

## **Calibrate Screen**

With this feature, you can calibrate the handwriting location of phone touch-screen.

Pease follow instructions on the screen to execute calibration.

### **Data Password**

You need to enter password when you access applications enabled data protection password (The original password is null. Please reset your password in time). Please select the application to enable the data protection password and tap **OK**.

Tap **Set Pwd** to enter the **Set Password** interface. Enter the old password, new password and confirm the new password. Tap **OK** to save your change.

**Prompt:** This data protection password is applicable to all passwords used in all function options.

## **Device Info**

With this feature, you can set up the device information and view IEMI NO., hardware version, software version and system version.

## **Input Panel**

With this feature, you can change the current input panel options of your phone.

- 1. Select the currently used input method.
- 2. Tap **Options** to display the interface for setting input method.
- 3. Set the various options. Move the slider to adjust the stroke width.
- 4. Tap **OK** to save the information you have set. Tap **Cancel** to close the current window without saving settings of the various parameters.

**Caution**: Setting of stroke width is only applicable to handwriting input in full screen. **Internet Options** 

#### General

**·Start Page:** Enter an URL address as the default start page of the Web browser.

**·Search Page:** Enter an URL address as the default search page of the Web browser.

**·User Agent:** Select the user agent of the Web browser.

**·Cache Size:** Enter the cache size available when a web page is opened.

**·Clear Cache:** Delete the contents stored in the cache of the browser.

**·Clear History:** Delete the URL address history records in the browser.

#### Connection

**·Use LAN**: Enable or disable LAN connection.

**·Autodial**: Select the dial-up connection used during the automatic dial-up.

**·Access the Internet using a proxy server**: Enable or disable the feature of Internet access

through proxy server.

**·Address**: Enter the address of the proxy server to be used.

**·Port**: Enter the port of the proxy server to be used.

**·Bypass proxy server for local addresses**: Enable or disable the feature of bypass proxy

server for local addresses.

### Privacy

**·First-Party Cookies**: Select the processing mode of the first-party cookies.

**·Third-Party Cookies**: Select the processing mode of the third-party cookies.

**·Always allow session cookies**: Enable or disable session cookies.

Popups

Select options in the interface, and then enter or select the corresponding information to set pop-ups feature.

#### **Power**

With this feature, you can view power properties of your phone and adjust auto suspension time.

### **Power-on Password**

With this feature, you can set or change the power-on password.

**Caution**: Please remember all passwords you have set. There is no way to retrieve the password if you forgot it, which will result in loss of data on the phone.

## **Language**

With this feature, you can select the language for display.

## **Remove Programs**

With this feature, you can delete programs in the device.

## **Standby Screen**

With this feature, you can set the options displayed on your standby screen. Tap **Default** to restore the default configuration.

## **System**

With this feature, you can view system information of this device and modify its memory settings.

#### **World Time**

With this feature, you can change the date, time and time zone displayed on your phone.

# **24 Call Settings**

With this feature, you can set corresponding options of GSM1 and GSM2 according to your needs. Moreover, you can use network services. If you want to use these network services, please contact your network service provider for their availabilities. If any, you can open or subscribe

these network services. Tap **Call Settings** to display the main view.

## **General**

### **Auto answer**

In the **Call Settings** main view, select the check box **Auto answer** to implement this feature. To disable this feature, you can just cancel the selection of this check box.

#### **Default network**

You can set this option in the **Call Settings** main view. If selected, your phone will directly activate communications module in the system's default mode.

### **My Numbers**

In the **Call Settings** main view, select **My Numbers** to display the interface for setting my numbers. Enter the names and numbers, and tap **OK** to save your entry.

### **Keypad Style**

In the **Call Settings** main view, select **Keypad Style** to set the keypad style.

## **GSM1 & GSM2**

#### **IP Number**

This device permits you to preset an IP number. Thus, you only need to long press a phone number and select **IP Dial** from the pop-up menu; or enter a phone number on the keypad and then tap the **IP** key. Without entering the IP number manually, the system will automatically add the IP number you set before the number to be dialed.

You can set IP number as follows:

In the **GSM1** Settings or **GSM2** Settings interface, tap **IP Number** to display the interface for setting the IP number. Enter the IP number you want to use in the input filed, and then tap **OK** to save the setup, or tap **Cancel** to cancel the operation and exit the current interface.

**Prompt:** This feature needs network support. For specific IP number, please contact your network service provider.

**Security** 

Select whether to use the security lock.

Set Power-on PIN code: The PIN code is supplied with the SIM card by your network service provider.

To enable the power-on PIN code, you need to perform the following actions:

- 1. Tap **Security**. Then, the security setup interface appears.
- 2. Select the check box **Enable PIN**. Then, the interface for entering the PIN appears. Enter

the correct PIN code obtained from the network service provider, and then tap **OK**.

If the PIN code you entered is correct, the phone displays a prompt message of "**Change PIN lock status successful!**" Once the power-on PIN code is enabled, you must enter the correct PIN code before you can use features related to network communication, such as registering with the network, making and receiving calls, sending and receiving messages and so on.

**Prompt:** To disable the power-on PIN code, cancel the selection of the check box **Power-on PIN**. Before cancellation, you are prompted to enter the PIN code, and the power-on PIN can be disabled only when you enter the correct PIN code.

**Caution**: The SIM card will be locked upon three times of wrong PIN entry. You need to enter the PUK code to unlock it. For details, please contact your network service provider.

#### **Fwd Call**

This feature allows you to forward incoming calls according to the related setup.

**Caution**: Before setting the feature of Forward Call on your phone, you need to make an application to your network service provider for this service.

**Prompt**: For specific service contents, please contact your network service provider. **Hide ID** 

This feature is available for your phone.

In the **GSM1 or GSM2** interface of the **Call Settings**, tap **Hide ID** to display the **Hide ID**

interface. The system will get and display the corresponding service status from the network. Or you can change the service status according to your needs.

**Prompt:** If the interface turns to be gray, please conform that you have enabled this service and check the signal quality. For specific service contents, please contact your network service provider.

#### **Network**

In the **GSM1 or GSM2 Settings** interface, tap **Network** to display the **Network Setup**  interface. Then, you can perform corresponding operations by following screen instructions.

**Caution**: For specific service contents, please contact your network service provider.

#### **Call Wait**

You can set call waiting. If you receive a call from the third party B while you are on a call with party A, you can place the active call on hold and answer the call from party B. After you finish the

conversation with party B, you can continue the call with party A.

Setting call waiting for the GSM network: After you have subscribed to the service, tap the corresponding button in the **GSM1 or GSM2 Settings** main interface to enable service, disable service or check status.

**Prompt**: For specific service contents, please contact your network service provider.

# **25 Dial-up**

With this feature, you can create a dial-up network connection.

**Prompt**: For specific information concerning username, password and phone number used in dial-up connection, please contact the corresponding network service provider.

After you tapped the **Dial-up** icon on the **Settings** home screen, the following options are available for the main menu in the interface:

·Connect: Start a dial-up connection.

·New: Create a dial-up connection.

·Advanced Settings: Set advanced adapter for a dial-up connection.

·**Delete**: Delete a dial-up connection.

·Rename: Rename a dial-up connection.

·Properties: Display properties of a dial-up connection.

**Caution**: Only there are new connections created and a certain connection is selected, the

**Connect**, **Delete**, **Rename** and **Properties** mentioned above are available. Otherwise, they

are in grey color and not available.

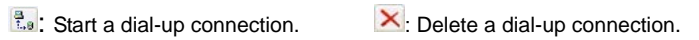

 $\boxed{2}$ : view the properties of a dial-up connection.

# **Creating a Connection**

On the **Connection** interface, tap **Connection** in the main menu and then select **New** from

the pop-up menu, to display the interface shown in Fig. 25-1.

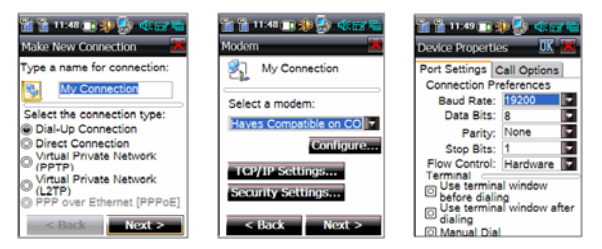

## Fig. 25-1 Fig. 25-2 Fig. 25-3

- 1. Enter a name for the connection, select the connection type, and then tap **Next** to display the **Modem** interface, as shown in Fig. 25-2.
- 2. After selecting the modem, you can view and change configurations of the modem. Tap **Configure** to display the **Device Properties** interface, as shown in Fig. 25-3.
- 3. If you are setting GPRS Dial network,select the **Call Options** tab, and then enter command in the input field below **Special modem commands may be inserted into the dial string**.
- 4. Tap **TCP/IP Settings** to display the **TCP/IP Settings** interface. Then, you can set parameters of TCP/IP, as shown in Fig. 25-4.
- 5. Tap **Security Settings** to display the **Security Settings** interface, and then perform the advanced security settings, as shown in Fig. 25-5.
- 6. Tap **Next** to display the **Phone Number** interface. Then, you can enter the phone number for the dial-up connection, as shown in Fig. 25-6.

7. After setting, tap **Finish** to save the settings. Then, the new connection is displayed in

the **Connection** main view.

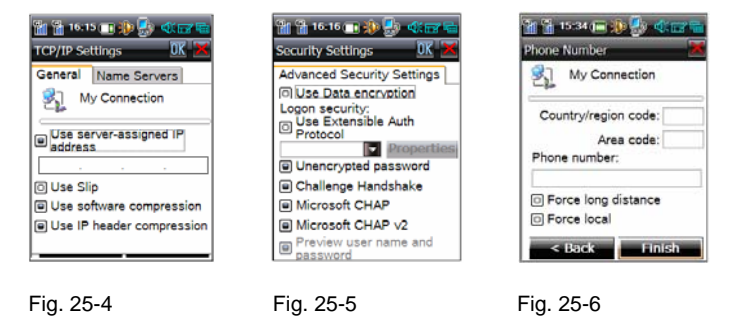

## **Dial-up Connection**

In the **Connection** main view, select a connection, or press and hold its icon to pop up a menu, and then tap **Connect** in the menu.

After inputting the user name, password, domain and phone number, tap the **Connect** button to connect to network. Upon successful connection, you can browse web pages or send and retrieve Emails. Tap **Hide** to hide the status window. Tap **Cancel** to disconnect from the network.

For specific user name, user password, domain, and phone number, please contact your network carrier.

Creating a Connection (Shortcut)

Tap (**New Connection**) or press and hold to select **New** in the pop-up options. Enter the corresponding information in the **New connection** interface and tap **OK** to finish it.

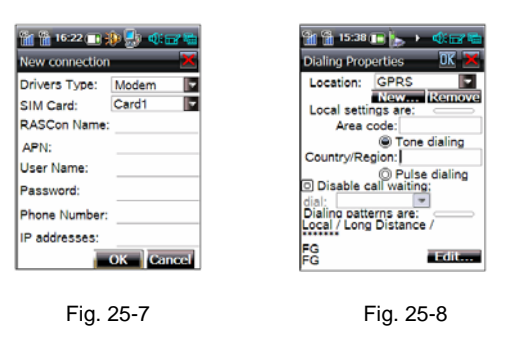

**Caution**: If it is you first time to use this feature, after you created a new connection, you enter the Connection interface, tap Dial Properties and change the dial location to GPRS.

### **Virtual Private Network**

Virtual private network (VPN) is defined as a temporarily secure connection via a public network (commonly Internet). It is an extension to the intranet.

### **Creating a virtual network**

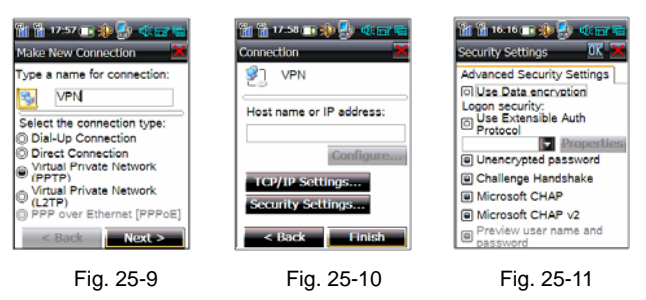

- 1. Select **Virtual Private Network (PPTP)** in Fig. 25-9. And then tap **Next**.
- 2. Enter the host name or IP address in Fig. 25-10.
- 3. Select **Preview user name and password** in the **Security Settings** as shown in Fig. 25-11. And then select **OK** to back, and tap **Finish**.
- 4. Now creating a virtual network connection is finished.
- 5. Open the **Web**. Do not disconnect from the network after you have opened a web page.

Return to main view to connect a virtual network. In the interface for entering network password, enter your user name and password. Select **OK**. If the connection to virtual network is successful, the screen will display **Connected**.

# **26 Connectivity**

## **26.1 ActiveSync**

## **Preparation for ActiveSync**

Using the data synchronization application of this device, you can set up communication between your mobile device and the synchronization program on the PC, and implement data synchronization between the mobile device and the PC.

Data synchronization on this device is implemented through a USB cable. Before synchronization, you should make sure that the mobile device is connected to the PC through the USB cable correctly. The connection procedure is as follows:

Install the Coolpad Suite ActiveSync software on the CD packed with your phone.

Connect one connector of the USB cable packed with the mobile device to the USB port.

Confirm your mobile device has linked to PC through ActiveSync.

Run the Coolpad Suite ActiveSync software on PC, register a user account and login. Now

you can restore and synchronize the data backup. (ActiveSync program main interface)

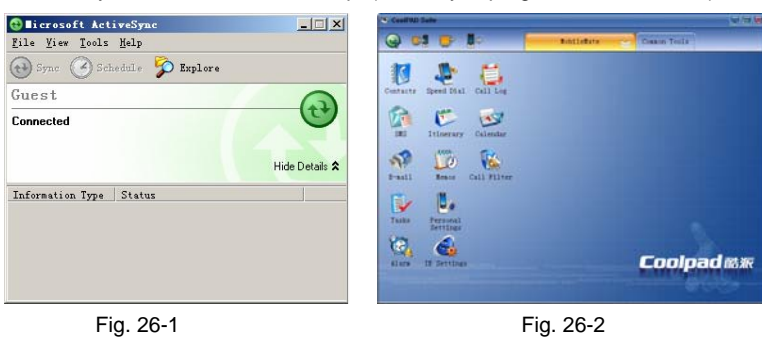

### **26.2 Modem**

Besides general features of a smart phone, this device can serve as an external wireless modem of a PC. If the phone is connected to the PC through a data cable, you can connect to the

Internet using dial-up networking with your phone on the PC. Before that, you should install the Wireless Modem Driver Program on the CD packed with your phone. Tap this program icon and set according to prompts.

- 1. Tap **to display the interface of the modem mode. Select Turn on modem.** Connect the phone to the computer with a USB data cable, getting ready for communication with the computer.
- 2. Configure your computer according to the type of your SIM card. (For details, please refer to descriptions in "How to Configure Your Computer")
- 3. After configuring your computer correctly, you can connect to the Internet using dial-up with your phone.

## **How to Configure Your Computer**

When a connection is set up between the phone and your computer, you need to configure the modem on your computer. Take Windows XP as an example:

### **Step 1: Add modem**

1. Tap **Connectivity**. Tap **the display the interface of the modem mode. Select a** network and connection mode. Here we select the **USB**. And then tap **Turn on Modem**. When the **Turn off Modem** is displayed, please insert the USB data cable. The system will prompt you that a new hardware is found, tap **Next.** 

2. Select **Auto Installation**. Tap **Next,** the installation wizard will search automatically.

The system will pop up an installation warning in the process of installation. Tap **Continue**, it will continue to install. After installation completed, it will pop up a prompt. Select **Finish**. Now you successfully installed a modem on your PC.

### **Step 2: View and set the modem**

1. Click **Start** > **Control Panel** and double tap **Phone and Modem Options** to pop up a list box. The **Coolpad Mobile USB Modem** showed in this list box is just the modem you

#### installed in step 1.

2. Tap **Properties** and select **Advanced**. Enter the extra initialization command in **Extra Settings**. Tap **OK** to finish the setting.

**Step 3: Add dial-up connection** 

- 1. Double tap the **My Network Places,** select **View network connection > Network Task List** from the **Network Task List**. Tap **New Connection**. It pops up **New Connection Wizard**, then tap **Next**.
- 2. Select **Connect to the Internet.** Tap **Next** in the pop-up interface. Select **Set up my connection manually**, then, tap **Next.**
- 3. Select Using **Dial-up Modem Connection**, and then tap **Next**.
- 4. Enter the name you want to connect in **ISP Name**, e.g. **Phone connection**. Tap **Next**.
- 5. Enter the number you want to dial up in **Phone Number**. Tap **Next.**
- 6. Enter the username and password. Tap **Next.**

- 7. Tap OK to finish the new connection.
- 8. Tap **Dail-up** in the pop-up **Connection** interface, the PC will connect it automatically. It displays the **Dialing** interface till the connection is succeeded. After that, icon **but** of **Connected** is shown in the lower right corner of the task bar.

### **26.3 U-Disk**

This feature implements the free storage and access between Micro SD card and the PC. Insert a Micro SD card, and tap  $\sqrt{p}$  to display the interface of the U-Disk. Then, you can use the Micro SD card in your phone as a U-Disk by following screen instructions.

**Prompt:** This feature is available only when a Micro SD card is inserted in the mobile device.

## **27 Profiles**

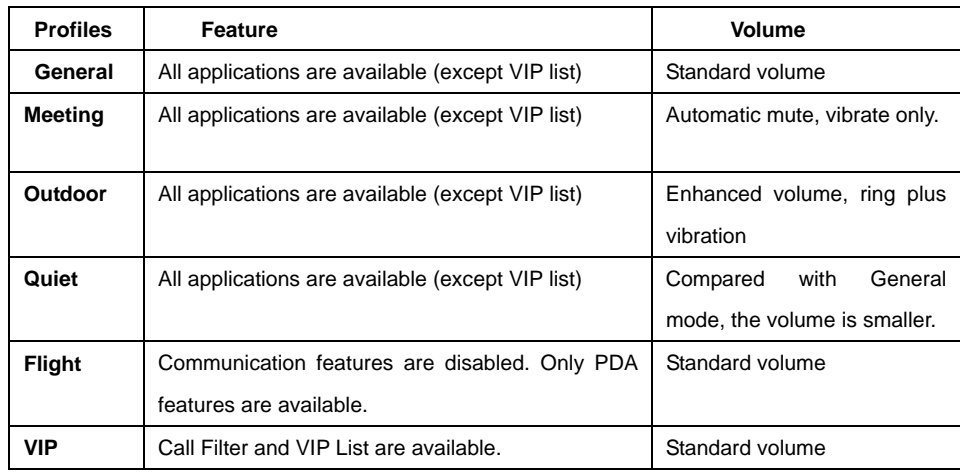

**Prompt**: Volumes of these modes listed above are system default values. You can set them

according to your needs and prefers.

# **Selecting Profiles**

Tap the **Profiles** icon **on the right upper corner of the main view. Select the mode** you want to use and tap **OK.** Now the **Profiles** icon in the main view turns to be the corresponding icon you selected.

Tap the **Profiles** icon in the **Settings** main view, and then tap **OK** after setting various values.

**Prompt**: If you don't select a profile after turning on your mobile device, it will use the mode last saved before turning off.

# **28 Call Filter**

If you don't want to receive some calls or messages from some phone numbers, you can add these numbers to the blacklist. In all profiles, you can set a network strategy to numbers in the blacklist for calls and messages sent in some period of time. Numbers outside of the blacklist are the normal ring. If you want to receive calls and messages sent by some phone numbers only on certain period of time, you can add these numbers to the VIP list. In the **VIP** mode, calls from numbers outside of the VIP list are mute. The VIP list is valid in the VIP mode. This feature has two default groups: the VIP list and the blacklist. Of course, you can create new groups. A custom group is valid in non-VIP mode.

#### **Main view**

**SMS content filter**: Select the **Set** button after it to set the filter rules for receiving messages.

**Enable group filter**: Select the **Set** button in the main view to set call rules and SMS rules for a specific group.

## **Adding a new group**

In the main view of **Call Filter**, double tap a group to display its group member list interface. Tap **New** to display the interface for adding a new contact. Add the name and phone number and then tap **Save**. You can also import the contact number from the **Contacts**. From other applications, press and hold a phone number to select it. In the pop-up menu, select **Add to Call Filter** and select a network group to store it.

**Caution**: 1. A phone number can only belong to one group.

2. When you are adding a group number, the group name can be empty.
## **29 Backup**

This device provides you with the feathers of **Data Backup** and **Data Restoration**.

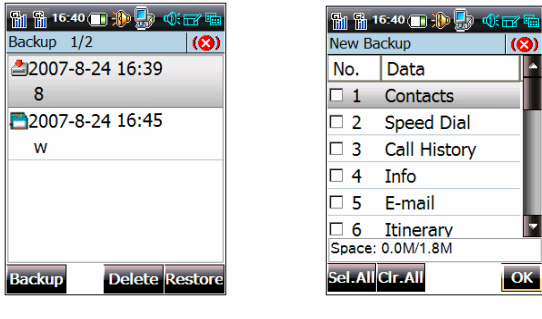

Fig. 29-1 Fig. 29-2

**Backup** 

In the **Backup** main view, select **Backup › New Backup**.

- Select the backup path (Phone or Memory card) and enter the subject for the backup.
- Select **Full Backup** in the backup mode. And then the system begins to backup all data. Select **Custom Backup** to back up the data you want to back up. In the **Restore Data** list, select the items to be backed up. Tap the **Backup** button.

Tap **Backup** to pop up a list. Select **Replace Original Backup**. If you select to back up an item which you have backed before, the data will be overwritten.

**Prompt**: If you select **Phone** as the storage location, the data to be backed up should be small in size (usually smaller than 2M).The data is in the **USERDATA** folder. If you select **Memory Card** as the storage location, you need to insert a Micro SD card so that the phone can perform backup.

**Caution**: If you select **Phone** as the storage location, the data is backed up to the **USERDATA** folder and it occupies some space which will affect performances of the whole device or other application. So, we recommend you to select **Memory Card**.

### **Restore**

- Select the data backup to be restored in the **Backup List** of the **Backup** main view. Tap **Restore** to pop up the **Restore Data** interface.
- In the **Restore Data** interface, select the data backup to be restored and perform corresponding operations.

### **30 Tools**

The **Tools** application includes **Calculator**, **Currency Converter** and **Unit Converter**. You are provided with various calculating methods such as general, scientific and basic calculating. In the **Currency Converter** interface, you can convert currency conveniently and quickly. You can also converse among length, acreage, bulk and cubage, avoirdupois and quality in **Tools.**

## **31 WAP**

The WAP application of this device allows you to surf the Internet anywhere at any time.

**Caution**: Availability of Internet access depends upon whether your network carrier provides this service, and whether you have subscribed to the service. For details, please contact your network service provider.

### **Browse Web Pages**

- 1. Tap the icon of **WAP** to pop up an interface. A window of **Net Connection** displays. Select the corresponding options, and tap **Connect**. Then, the system will access the network automatically, followed by the browser interface. Otherwise, it will prompt that there is no response in server. Then, you should check whether the network connection settings are correct or contact the network service provider.
- 2. If it connects successfully, the browser will automatically connect to the homepage website that is set up in the phone.
- 3. At the browser page, you can scroll the screen, view service options and select a certain service option to view information of the next page with scrollbar, keypad and other tools.

### **Main forms**

Toolbar: The frequently used command menus are located in the toolbar. The available options are shown as follows:

# $\bigcirc$ : Go to the previous web page  $\bigcirc$ : Go to the next web page S: Stop downloading and viewing the current web page : Refresh the web page  $\bullet$ : Return to the Home Page  $\bullet$  : View the History  $\hat{\mathbb{X}}$ : View the Bookmark  $\qquad \blacksquare$ : Copy the text selected  $\qquad \blacksquare$ : Quick menu  $\qquad \qquad \textcircled{1}$ : Help

### **Opening a Web Page**

You can open the web page you want to browse using one of the following methods:

1. Through the address field: Enter a URL in the address field directly, and then tap  $\bigoplus$  in

**Input Panel or tap** 

2. Through **Bookmark**: Select **Bookmark** <sup>&</sup>gt;**URL Adress List** in the title bar, and then choose a URL address.

- 3. Through the history records: Tap  $\blacktriangledown$  besides the address field. Then, a drop-down list appears, which lists the history websites that you have accessed recently. Select a website entry to open the corresponding web page. Or tap the icon $\bullet$ , and double tap the webpage you want to open. Also, you can tap **History** in the **Main Menu** to open the webpage. Open the homepage: Tap  $\bullet$  on the toolbar directly to open the preset homepage.
- 4. Tap **Go to URL** in **Advanced Function,** then, enter the website of the webpage you want to open. Tap **OK** to open it.

**Tips**: You can search your favorite WAP website via Internet.

### **Appendix I Dual-GSM & Dual-Working**

With the Coolpad™8166G2 dual-GSM & dual-working phone, you can enjoy the convenience of two SIM card and high-speed services of the GSM networks,

In the main view, tap the  $\frac{1}{2}$  icon to start the application. With this application, you can select your current SIM card and enjoy services of GSM1 and GSM2 networks freely.

In the **Select Network** main interface, select a network to set it as the primary network (by default, all applications are performed on the primary network), and then tap **OK**.

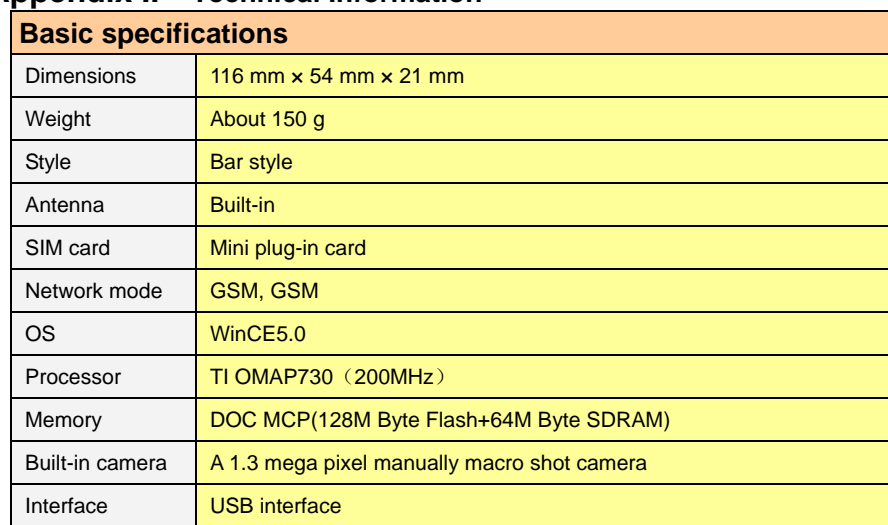

### **Appendix II Technical Information**

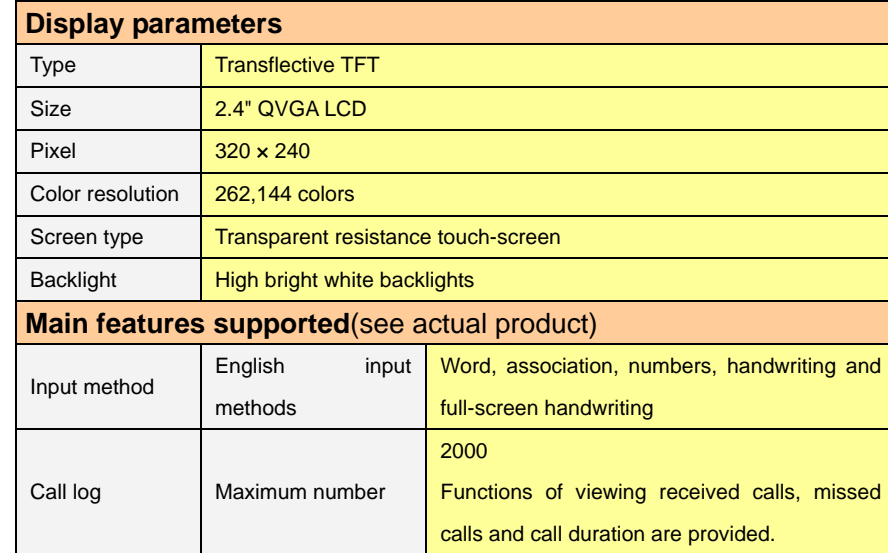

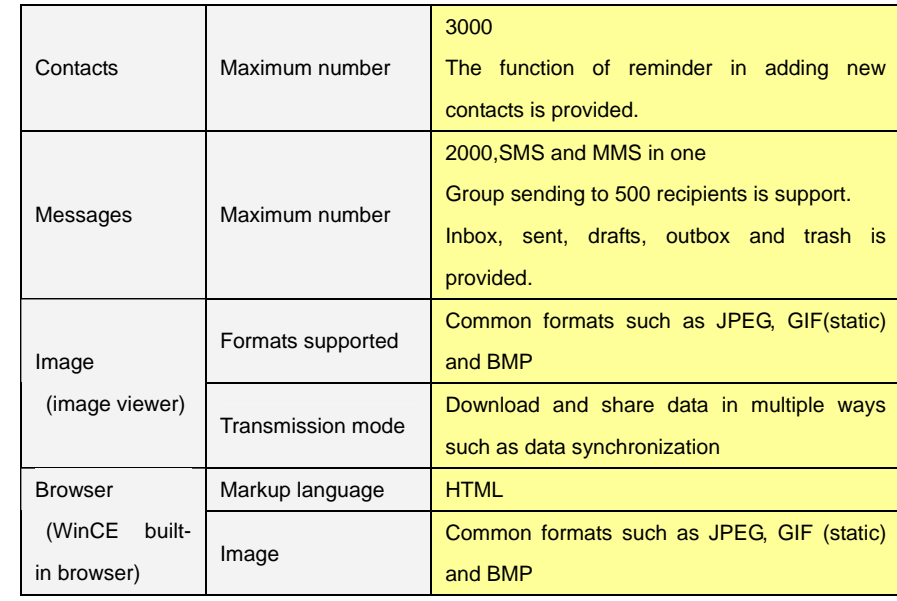

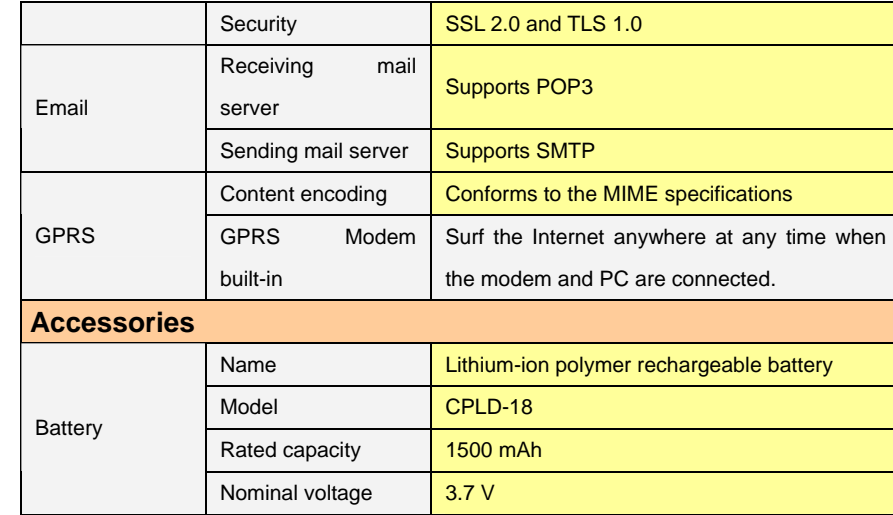

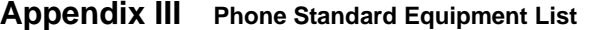

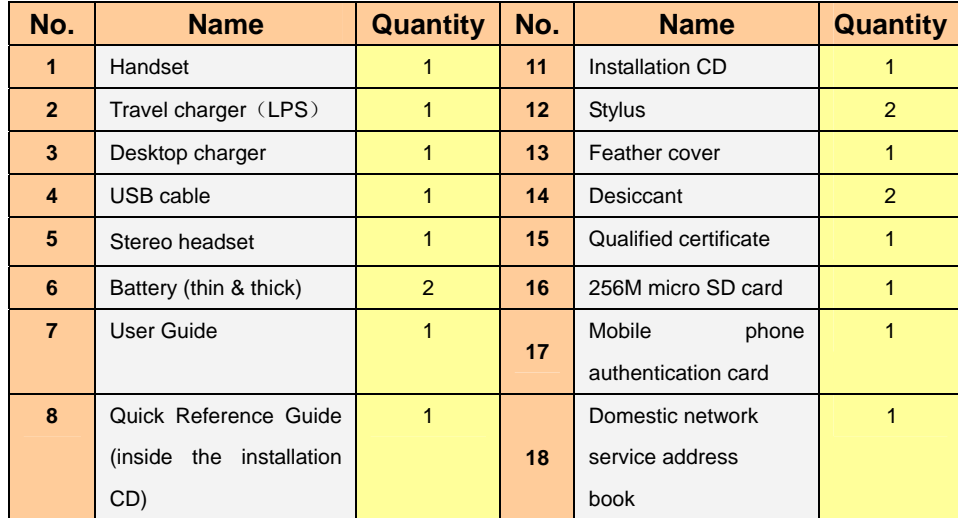

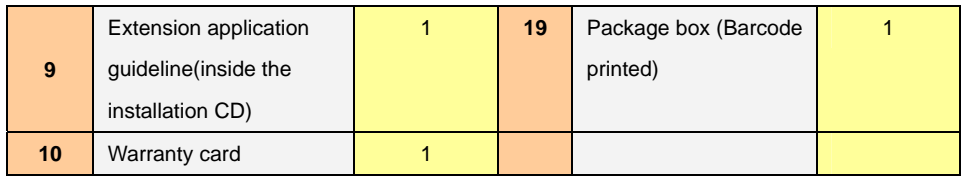

## **Appendix** Ⅳ **Toxic substances or harmful elements statement**

Toxic substances or harmful elements statement

According to the related regulations and requirements of *Electronic Information Products* 

*Pollution Control Measures* in People's Republic of China, Yulong classifies its handsets by items

to state the toxic substances or harmful elements in its handsets. The statement is as follow.

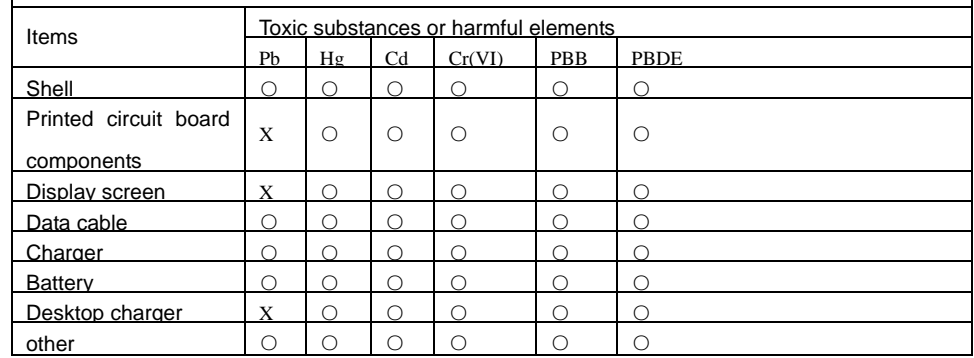

**O**: Indicates that this hazardous substance contained in all homogeneous materials of this part is below the limit requirement in SJ/T 11363-2006.

**X**: Indicates that this hazardous substance contained in at least one of the homogeneous materials of this part is above the limit requirement in SJ/T 11363-2006.

All items with "x" are in line with the EU RoHS regulations.

Printed circuit board components \*: Including Printed circuit board and its components, such as capacitors, resistors, integrated circuits and connector.

It may not contain all the components listed above because of different modules, please refer to your handset for actuality.

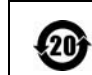

Electronic information products sold in the People's Republic of China must show the sign. The figure in the sign is the environment-friendly use period in the normal use state.